# **LIETUVOS ELEKTRONINIO ŽEMĖLAPIO KŪRIMAS, NAUDOJANT** *ARCIMS*

**Praktinio darbo vertinimas:** šio darbo vertė sudaro 9.1 proc. viso kurso bendro pažymio.

# **ĮVADAS**

Šio laboratorinio darbo apimtis:

- **•** *ArcIMS* žemėlapio konfigūracijos failo kūrimas
- *ArcIMS* vaizdų paslaugų kūrimas
- HTML svetainių kūrimas

#### **ELEKTRONINIAI VADOVAI**

Visus *ArcIMS* vadovus elektronine forma galima rasti ESRI svetainėse. Nurodytuose elektroniniuose vadovuose ir ţinynuose galima rasti mokomosios medţiagos, kaip naudoti ir pritaikyti *ArcIMS*:

- *ArcIMS* elektroninis pagrindinis žinynas,<http://webhelp.esri.com/arcims/9.2/general/> arba <http://support.esri.com/index.cfm?fa=knowledgebase.webHelp.arcIMSGateway>
- *ArcIMS* pradžiamokslis, [http://downloads.esri.com/support/documentation/ims\\_/1010Getting\\_Started\\_with\\_ArcIMS.pdf](http://downloads.esri.com/support/documentation/ims_/1010Getting_Started_with_ArcIMS.pdf)
- HTML naršyklės pritaikymas, http://webhelp.esri.com/arcims/9.2/general/mergedProjects/Books/Customizing the HTML Viewer.pdf
- ArcXML programuotojo *ArcIMS 9.2* bendroji instrukcija<http://webhelp.esri.com/arcims/9.2/general/>

# **DUOMENŲ GAVIMAS**

Šiame darbe naudosite duomenis iš **C:\ArcIMS\Data** aplanko, esančio *ArcIMS* serveryje. Nukopijuosite visus failus į darbinį aplanką *ArcIMS* serveryje.

#### **ATSISKAITYMO REIKALAVIMAI**

Atlikdami šią uţduotį, sukursite *ArcIMS* svetainę. Baigę **WebMapServices.html** tinklalapyje, kurį sukūrėte pirmajame laboratoriniame darbe, pateikite URL nuorodą į *ArcIMS* svetainę. Tada atnaujinkite savo svetainę ir dėstytojui pateikite **index.html** tinklalapio viešą adresą. Jūsų *ArcIMS* svetainėje turi būti įdiegtos šiame darbe nurodytos funkcijos. Be to, atlikę šį darbą, atsakykite į tekste pateiktus klausimus. Nukopijuokite klausimus ir atitinkamus atsakymus į atskirą tekstinį dokumentą ir jį pateikite naudodami *Blackboard*. Vertinant bus atsižvelgiama į jūsų žemėlapių svetainės užbaigtumą ir į atsakymus į klausimus.

# **1 ETAPAS: PRISIJUNKITE PRIE** *ARCIMS* **SERVERIO**

Prisijunkite prie *ArcIMS* serverio per nuotolinį terminalą (NT):

- 1) Spustelėkite *Start* (pradėti) *> Programs* (programos) *> Accessories* (priedai) *> Communications* (ryšiai) *> Remote Desktop Connection* (nuotolinis ryšys).
- 2) Spustelėkite mygtuką *Option* (parinktys).
- 3) *General* (bendra) dalyje įveskite
	- Kompiuteris: terra.hnit-baltic.lt
	- Jūsų vartotojo vardą ir slaptažodį
	- Domenas: terra
- 4) *Local Recourses* (vietiniai ištekliai) dalyje pažymėkite *Disk drivers* (diskai), kad galėtumėte matyti vietinio kompiuterio diskus nuotolinio terminalo lange. Kaip ši funkcija veikia su *Vista* OS nuotoliniu terminalu, galite panagrinėti pateiktame **Remote Desktop Setup.pdf**.
- 5) Spustelkite mygtuką *Connect* (sujungti). Bus rodomas naujas visą ekraną užimantis langas, kuriuo naudodamiesi savo kompiuteryje galėsite valdyti *ArcIMS* serveryje veikiančias programas.

# **2 ETAPAS: PARUOŠKITE DUOMENIS**

- 6) *ARCGIS* serveryje pasirinkite darbinį aplanką (pvz., **C:\ArcIMS\Website\YourUserName**).
- 7) Šiame darbiniame aplanke sukurkite naują duomenų (**Data**) aplanką.
- 8) Nukopijuokite visus failus iš **C:\ArcIMS\Lab5-10\_Data** aplanko *ArcGIS* serveryje į *ArcGIS* serveryje esantį darbinį aplanką **C:\ArcIMS\Website\YourUserName\Data**.

# **3 ETAPAS:** *ARCIMS* **ŽEMĖLAPIO KŪRIMAS**

# **Paleiskite** *ArcIMS Author* **ir pridėkite sluoksnius:**

9) *ArcIMS* serveryje, prijungtame prie nuotolinio terminalo, paleiskite *ArcIMS Author*: *Start* (pradėti) *> Programs* (programos) *> ArcGIS > ArcIMS > Author.*

Kurdami žemėlapi, pirmiausia pridėkite duomenų sluoksnius. Šiame etape pridėsite *shape* failus ir vaizdo sluoksnį, kuris bus jūsų žemėlapio fonas.

- 10) Norėdami atidaryti *Catalog* (katalogas) langą, spustelėkite sluoksnio pridėjimo mygtuką (*Add Layers*). Naudojantis katalogo langu galima perţiūrėti vietinio kompiuterio *shape* failo duomenis arba iš *ArcSDE* serverio pridėti *ArcSDE* sluoksnius.
- 11) Kairėje esančiame *Data Sources* (duomenų šaltiniai) medyje pasirinkite darbinį aplanką (pvz., **C:\ArcIMS\Website\YourUserName\Data**). Aplanke **\YourUserName\Data** yra keli Lietuvos *shape* failai.
- 12) Norėdami palengvinti duomenų paiešką ateityje, galite sukurti nuorodą į jūsų duomenų aplanką. Dešiniuoju mygtuku spustelėkite duomenų aplanką ir *Add to Favorites* (itraukti į dažniausiai naudojamų aplanką).

Aplankas išsaugotas dažniausiai naudojamų <sup>ia</sup> (*Catalog's Favorites*) aplanke.

- 13) *Catalog* (katalogas) lange pereikite į apačią ir patikrinkite, ar **Data** aplankas rodomas *Favorites* (dažniausiai naudojami) aplanke <sup>e-care</sup> Bayontes
- 14) *Favorites* (daţniausiai naudojami) aplanke spustelėkite aplanką **Data**. Dešinėje esančiame *shape* failų

sąraše pasirinkite toliau nurodytus *shape* failus, laikydami nuspaudę *Ctrl* mygtuką ir spustelėdami:

- **Cities.shp**
- **Roads.shp**
- **Water.shp**
- **savivaldybes.shp**
- **apskritys.shp**
- 15) Spustelėkite katalogo sluoksnių pridėjimo mygtuką <sup>dėj</sup> (Add Layers) ir uždarykite *Catalog* (katalogas) langą.
- 16) Paţymėdami turinyje šalia pavadinimo esantį langelį, padarykite *shape* failus matomus.

Pasirinkti *shape* failai į žemėlapį buvo įtraukti kaip sluoksniai. Paprastai *ArcIMS Author* sluoksniams parenka atsitiktines spalvas. Vėliau pakeisite šių sluoksnių numatytuosius simbolius.

Tada kaip žemėlapio sluoksnius pridėkite foninį vaizdą.

- 17) Norėdami atidaryti *Catalog* (katalogas) langą, dar kartą spustelėkite sluoksnio pridėjimo mygtuką (*Add Layers*). Pasirinkite duomenų aplanką.
- 18) Dialogo lango viršuje esančiame išskleidţiamajame meniu pakeiskite failo tipą (*File Type*) į *Image Files* (vaizdo failai).
- 19) Spustelėkite failą **SatelliteImage.tif**, o tada spustelėkite sluoksnių pridėjimo mygtuką (*Add Layers*), esantį *Catalog* (katalogas) įrankių juostoje.
- 20) Uţdarykite *Catalog* (katalogas) langą.

Į legendą kaip sluoksnis buvo įtrauktas **SatelliteImage.tif** vaizdas. Vaizde pateikta Lietuvos topologija.

- 21) Padarykite vaizdą matomą paţymėdami šalia pavadinimo legendoje esantį langelį.
- 22) Nutempkite vaizdo sluoksnį į turinio apačią. Įsitikinkite, kad viršutinis sluoksnis yra *Cities*, toliau yra *Roads*, *Water*, *savivaldybes* ir *apskritys*, o vaizdas yra turinio apačioje.

# **Nustatykite žemėlapio vienetus ir mastelio juostos ypatybes:**

Prieš pradėdami ženklinti žemėlapio sluoksnius, apibrėžkite mastelį ir žemėlapio vienetus. Įtraukti į žemėlapi sluoksniai yra projektuoti. Duomenų vienetai yra metrai. Šią informaciją reikia nurodyti *ArcIMS*.

- 23) Dar kartą iš meniu *View* (rodinys) pasirinkite *Scale Bar Properties* (mastelio juostos ypatybės), tada *Map Units* (ţemėlapio vienetai) ir *Meters* (metrai).
- 24) Iš meniu *View* (rodinys) pasirinkite *Scale Bar Properties* (mastelio juostos ypatybės), tada *Scale Units* (mastelio vienetai) ir *Kilometers* (kilometrai).
- 25) Dar kartą iš meniu *View* (rodinys) pasirinkite *Scale Bar Properties* (mastelio juostos ypatybės), tada *Screen*   $Units$  (žemėlapio vienetai) ir *Centimeters* (centimetrai).

Atkreipkite dėmesį, kad lango apačioje esanti mastelio juosta buvo atnaujinta. Atsižvelgiant į jūsų *Author* lango dydį, pridėjus duomenis, mastelio juostoje skaičiai gali skirtis.

26) Darbiniame aplanke išsaugokite projektą kaip **axl** failą. Spustelėkite projekto išsaugojimo mygtuką (*Save*  Project) ir pasirinkę C:**\ArcIMS\Website\YourUserName\** išsaugokite žemėlapio projektą, pavadintą **RoLT.axl**.

**Pastaba:** visus duomenis atidaryti ir išsaugoti turite tik **C:\ArcIMS\Website\YourUserName\** aplanke!

# **Paženklinkite sluoksnį, naudodami grupės simbolį:**

Pirmiausia pažymėkite sluoksnius vienu simboliu. Kitaip tariant, visiems sluoksnio elementams bus priskirtas tas pats simbolis.

- 27) Turinio *Legend* (legenda) dalyje spustelėkite šalia *Cities* sluoksnio esantį langelį, kad padarytumėte sluoksnį matomą.
- 28) *Legend* (legenda) dalyje dešiniuoju mygtuku spustelėkite miestų sluoksnį ir pasirinkite *Layer Properties* (sluoksnio ypatybės).
- 29) Įsitikinkite, kad *Layer Properties* (sluoksnio ypatybės) dialogo lange *Symbols* (simboliai) dalis yra aktyvi.
- 30) Įsitikinkite, kad nustatyta *Style* (stilius) reikšmė *Cycle* (ciklas), nustatykite *Color* (spalva) reikšmę *Yellow* (geltona) ir pasirinkite dydį *8*. Spustelėkite *OK* (gerai).
- 31) Turinyje spustelėkite *Layers* (sluoksniai), pridėkite kitą vaizdavimo įrankį (*Add another renderer*). Įsitikinkite, kad nustatyta *Style* (stilius) reikšmė *Cycle* (ciklas), nustatykite *Color* (spalva) reikšmę *Black* (geltona) ir pasirinkite dydį *10*. Spustelėkite *OK* (gerai).
- 32) Nukelkite 1 vaizdavimo įrankį į apačią (*Move renderer down*), kad nustatytumėte 0. Retkarčiais išsaugokite  $\blacksquare$  projektą.

#### **Paženklinkite sluoksnį naudodami vieną simbolį:**

33) Tada sugrįžkite į *Legend* <sup>| Legend</sup> (legenda) dalį ir paženklinkite *Water* sluoksnį, naudodami vieno pasirinkto simbolio techniką. Užpildymui ir kontūrui galite naudoti skirtingas natūralias spalvas.

#### **Paženklinkite sluoksnį, naudodami laipsniškų simbolių technikos simbolį:**

Tada pakeiskite *Roads* sluoksnio simbolius, kad simboliai būtų laipsniški.

- 34) *Legend* (legenda) dalyje spustelėkite *Roads*, kad sluoksnis taptų aktyvus. Kad sluoksnis aktyvus, rodo legendą įrėminęs pilkas stačiakampis.
- 35) Spustelėkite sluoksnio ypatybių mygtuką (*Layer Properties*) arba du kartus spustelėkite sluoksnį.
- 36) *Style* (stilius) meniu *Draw feature using* (braižyti elementą naudojant) išskleidžiamajame sąraše pasirinkite *Graduated Symbols* (laipsniški simboliai). *Field* (laukas) pasirinkite reikšmę **TYPE**; *Classes* (klasės) – 5; *Style* (stilius) – *Solid line* (ištisinė linija); *Start* (pradţia) – *Red* (raudona); *End* (galas) – *Black* (juoda), *Size* (dydis) – *2* (*Start*) ir *1* (*End*). Spustelėkite *OK* (gerai).

#### **Sluoksniui** *savivaldybes* **sukurkite unikalią simbolių techniką:**

Pakeiskite *savivaldybes* sluoksnio simbolius taip, kad simboliai būtų unikalūs.

- 37) *Legend* (legenda) dalyje spustelėkite *savivaldybes*, kad sluoksnis taptų aktyvus. Norėdami atidaryti *Layer Properties* (sluoksnio ypatybės) langą, sluoksnį spustelėkite du kartus.
- 38) *Style* (stilius) meniu *Draw feature using* (braižyti elementą naudojant) išskleidžiamajame sąraše pasirinkite *Unique Symbols* (unikalūs simboliai). Nustatykite *Field for Values* (reikšmių laukas) reikšmę **SAV KODAS**; *Color Schema* (spalvų schema) – *Pastels* (pastelinė), pasirinkite vientisą (*Solid*) užpildą. Nežymėkite kontūro panaikinimo langelio. Spustelėkite OK (gerai).
- 39) Galite išsaugoti projekta  $\blacksquare$ .

#### **Sluoksniui** *apskritys* **sukurkite unikalią simbolių techniką:**

40) Sluoksniui *apskritys*, remdamiesi **APS\_KODAS**, sukurkite unikalų simbolių žemėlapį, užpildytą panašiai kaip ir sluoksnis *savivaldybes*.

#### **Sluoksniams suteikite aiškesnius pavadinimus:**

Sluoksnio pavadinimas, įrašytas *Properties* (ypatybės) dialogo lango *General* (bendra) dalyje, yra pavadinimas, kurį matys prie jūsų *ArcIMS* svetainės prisijungę vartotojai. Sluoksnių pavadinimus galite pakeisti, kad jie geriau apibūdintų sluoksnio turinį. Pakeitus sluoksnio pavadinimą, šaltinio *shape* failo pavadinimas nepasikeičia.

- 41) Sugrįţkite į virš turinio esančią *Legend* (legenda) dalį.
- 42) Atidarykite *savivaldybes* sluoksnio ypatybes. Spustelėkite *General* (bendra) dalį.
- 43) Pakeiskite sluoksnio pavadinimą į Savivaldybes (prasideda didžiąja raide).
- 44) Norėdami pamatyti pavadinimo pakeitimą, spustelėkite *OK* (gerai). Taip pat pakeiskite *apskritys* sluoksnio pavadinimą.
- 45) Peržiūrėję visus sluoksnius, esate pasiruošti išsaugoto žemėlapio konfigūracijos failo apibrėžimą. Išsaugoti ţemėlapio konfigūracijos failą galima autorizavimo proceso metu. Dar kartą spustelėkite projekto išsaugojimo mygtuką  $\blacksquare$ .
- 46) Uţdarykite *Author*.

### **Sukurkite apžvalginį žemėlapį:**

Dabar, kai išsaugojote žemėlapį kaip žemėlapio konfigūracijos failą, šaliai sukursite naują apžvalginio žemėlapio projekta. Apžvalginis žemėlapis bus rodomas nedideliame langelyje viršutiniame kairiajame svetainės kampe.

- 47) Dar kartą atidarykite *Author*.
- 48) Šiai uţduočiai, naudodami **Lithuania.shp** failą, sukurkite ir suprojektuokite Lietuvą vaizduojantį apţvalginį ţemėlapį. Naudokite savo projektą ir išsaugokite (*Save*) jį kaip **LTOverview.axl** aplanke **C:\ArcIMS\Website\YourUserName\**.
- 49) Uždarykite Author.

Šiuo etapu į *ArcIMS Author* įtraukėte duomenų sluoksnius ir juos paţenklinote naudodami paprastus simbolius ir kitus žymėjimus. Iš esmės atlikote svarbiausią *ArcIMS* svetainės kūrimo darbą – sukūrėte pagrindinį žemėlapį, kurį matys ir sprendimų priėmimui naudos galutiniai vartotojai.

# **4 ETAPAS: PANAGRINĖKITE ŽEMĖLAPIO KONFIGŪRACIJOS FAILĄ**

#### **Naudodami tekstų redaktorių, atidarykite žemėlapio konfigūracijos failą:**

- 50) Paleiskite tekstų redaktorių, pvz., *Notepad*. Atidarykite **RoLT.axl**. Ţemėlapio konfigūracijos failai parašyti *ArcXML* (*Arc Extensible Markup Language*) kalba. Nors kalbos sintaksė yra panaši į HTML, naudojami elementai yra būdingi tik *ArcIMS*.
- 51) Naudodami *Find* (rasti) parinktį, suraskite WORKSPACES elementą ar žymą. WORKSPACES elemente yra SHAPEWORKSPACE ir IMAGEWORKSPACE elementai su "directory" atributais, nurodančiais duomenų vietą.
- *1 klausimas. Išnagrinėkite failą ir pabandykite atsakyti į pateiktus klausimus. Kokia ArcXML versija naudojama? Kur saugomi šio projekto duomenys? Kokie žemėlapio vienetai naudojami?*
	- 52) Baigę nagrinėti žemėlapio konfigūracijos failą, jį uždarykite neišsaugodami pakeitimų.

Žemėlapio konfigūracijos faile saugoma informacija apie žemėlapio šaltinio duomenų vietą, apibrėžiamos žemėlapio ypatybės, pvz., apimtis ar žemėlapio vienetai, ir visų žemėlapio sluoksnių sąrašas su jų ypatybėmis.

# **5 ETAPAS: NAUDODAMI** *ARCIMS AUTHOR* **NUSTATYKITE SUDĖTINGESNES ŽEMĖLAPIO YPATYBES**

#### **Dar kartą paleiskite** *ArcIMS Author* **ir atidarykite žemėlapio konfigūracijos failą:**

- 53) Paleiskite *ArcIMS Author*.
- 54) *File* (failas) meniu pasirinkite *Open* (atidaryti).
- 55) Pasirinkite aplanką **C:\ArcIMS\Website\YourUserName\** ir atidarykite **RoLT.axl**.

#### *SatelliteImage* **sluoksniui nustatykite nuo mastelio priklausantį vaizdavimo įrankį:**

Esant stambiam masteliui, *SatelliteImage* atrodys išskaidytas. *SatelliteImage* perţiūrėti patogiau pasirinkus visos šalies ar didelės šalies dalies vaizdą. Šiuo etapu *SatelliteImage* sluoksniui nustatysite nuo mastelio priklausantį vaizdavimo įrankį.

- 56) Norėdami suaktyvinti, spustelėkite *SatelliteImage*. *Legend* (legenda) viršuje spustelėkite *Layers* (sluoksniai) dalį.
- 57) Spustelėkite pasirinkto vaizdavimo įrankio mygtuką (*Edit*).
- 58) Bendrojoje dalyje paţymėkite *Only show layer in the following scale range* (sluoksnį rodyti tik nurodytu masteliu). *Never below1:* (niekada, kai mažiau už) mastelio langelyje įveskite *1 500 000*. Spustelėkite OK (gerai).
- 59) Pakeiskite mastelį (*Zoom In*), kad įsitikintumėte, jog nuo mastelio priklausantis vaizdavimo įrankis veikia. Atkreipkite dėmesį, kad sluoksnis išnyksta, jei naudojate mažesnį nei 1:1 500 000 mastelį. Mastelis rodomas žemėlapio apačioje, mastelio juostos kairėje.
- 60) Baigę, nustatykite viso vaizdo rodymą  $\mathcal{Q}$ .

Naudodami grupės vaizdavimo įrankį, turite galimybę nustatyti mastelio ir vaizdavimo įrankių priklausomybę. Tai reiškia, kad esant vienam masteliui gali būti naudojamas vienas vaizdavimo įrankis, o kitam – kitas.

### **Nustatykite nuo mastelio priklausantį vaizdavimo įrankį sluoksniams** *Savivaldybes* **ir** *Apskritys***:**

61) Nustatykite *Savivaldybes* sluoksnį, kad matytumėte jį esant *Never above* (niekada, kai daugiau uţ) sąlygai 1:1 000 000 ir sluoksnį *Apskritys* esant *Never below* (niekada, kai maţiau uţ) sąlygai 1:1 000 000.

#### **Nustatykite** *Cities* **sluoksnio žymes:**

- 62) Įsitikinkite, kad *Cities* sluoksnis yra aktyvus, o tada atidarykite *Layer Properties* (sluoksnio ypatybės) dialogo langą.
- 63) Spustelėkite *Labels* (ţymės) dalį. *Label features using* (ţymėti elementus naudojant) išskleidţiamajame sąraše pasirinkite **Name**.
- 64) Pasirinkite numatytąjį *Arial* šriftą (*Font*). Šrifto dydį (*Size*) pakeiskite į 10 ir paţymėkite *Bold* (pusjuodis).
- 65) Spustelėkite mygtuką *Effects* (efektai). Paţymėkite *Glow* (švytėjimas) ţymimąjį langelį ir pakeiskite spalvą *i Orange* (oranžinė).
- 66) Ţymėms nustatykite *Black* (juoda), o tada spustelėkite *OK* (gerai).

#### **Sluoksnio** *Savivaldybes* **žymėms nustatykite nuo mastelio priklausančius vaizdavimo įrankius:**

- 67) Sluoksniui *Savivaldybes*, naudodamiesi **Apskritis** lauku, sukurkite žymes. *Savivaldybes* žymėms galite naudoti juodą *Arial Italic* 16 dydžio šriftą.
- 68) Šiuo etapu ţymėms nustatomi nuo mastelio priklausantys vaizdavimo įrankiai. Pamatysite, kad nuo mastelio priklausantis vaizdavimas ţymėms nustatomas kitaip nei sluoksniams. Spustelėkite šalia *Label features*  using (žymėti elementus naudojant) iškleidžiamojo sarašo esanti nuo mastelio priklausančio vaizdavimo įrankio nustatymo mygtuką (*Set scale dependent renderer*).
- 69) Įveskite *1* ir *750000* kaip minimalų (*Minimum*) ir maksimalų (*Maximum*) mastelį. Norėdami uţdaryti *Layer Properties* (sluoksnio ypatybės) dialogo langą, du kartus iš eilės spustelėkite *OK* (gerai).
- 70) Pakeiskite 1:750 000 mastelį esant maţesniam nei 1:750 000 masteliui *Savivaldybes* sluoksnis turi būti nežymėtas.

#### **Sluoksniui** *Apskritys* **nustatykite žemėlapio užuominas:**

- 71) Sluoksnio *Apskritys* **PROV1NAME** atributui nustatysite žemėlapio užuominas. Įsitikinkite, kad naudojate mastelį, kuriame sluoksnis *Apskritys* yra matomas.
- 72) Spustelėkite ţemėlapio uţuominų mygtuką (*MapTips*).
- 73) *Layers* (sluoksniai) spustelėkite *Apskritys* (apskritys). Laukų sąraše spustelėkite **PROV1NAME**. Spustelėkite *Set MapTips* (nustatyti žemėlapio užuominas), o tada paspauskite OK (gerai).
- 74) Pelės žymeklį lėtai judinkite virš žemėlapio apskričių. Turėtumėte matyti rodomas žemėlapio užuominas.

Žemėlapio užuominos, kurias ką tik nustatėte, *ArcIMS Author* padeda identifikuoti žemėlapio elementus. Jos nėra susijusios su žemėlapio užuominomis, kurios matomos svetainėje.

### **Sukurkite saugomą užklausą sluoksniui** *Savivaldybes***:**

Skirtingai nuo žemėlapio užuominų, sukūrėte užklausas, kurios *ArcIMS Author* turi būti rodomas svetainėje. Būtų naudinga, jei ţemėlapio vartotojai *Savivaldybes* sluoksnyje galėtų ieškoti juos dominančių elementų. Norėdami įdiegti šią funkciją svetainėje, galite sukurti saugomą užklausą ir išsaugoti ją žemėlapio konfigūracijos faile.

- 75) Įsitikinkite, kad sluoksnis *Savivaldybes* yra aktyvus, o tada spustelėkite saugomos užklausos mygtuką **+3** (*Stored Query*).
- 76) Jei norite sukurti saugomą užklausą dabar, spustelėkite *Yes* (taip). Kai reikės nurodyti saugomos užklausos pavadinimą, įveskite *Savivaldybes* ir spustelėkite *OK* (gerai).
- 77) *Select a fields* (pasirinkite laukus) sąraše spustelėkite **Apskritis** ir įtraukite jį į reiškinį.
- 78) Spustelėkite lygybės = mygtuką.
- 79) Spustelėkite reiškinio pabaigoje (po lygybės ženklu), įveskite tarpą ir viengubas kabutes ('). Tada spustelėkite kairiojoje dialogo lango pusėje esantį kintamojo įterpimo mygtuką (*Insert Variable*). Reiškinio pabaigoje įveskite kitas viengubas kabutes.
- 80) Įsitikinkite, kad reiškinys atitinka lygtį: **Apskritis = '[%var%]'**
- 81) Norėdami išsaugoti saugomą užklausą, spustelėkite išsaugojimo mygtuką **(***Save*). Kai pamatysite pranešimą apie sėkmingą užklausos išsaugojimą, spustelėkite OK (gerai). Norėdami uždaryti *Stored Queries* (saugomos uţklausos) dialogo langą, dar kartą spustelėkite *OK* (gerai).

# **Išsaugokite žemėlapio konfigūracijos failą:**

- 82) Spustelėkite viso vaizdo rodymo mygtuką  $\blacksquare$  (*Full Extent*), o tada paspauskite išsaugojimo mygtuką  $\blacksquare$ (*Save*).
- 83) Uždarykite Author.

Šiuo etapu elementams ir žymėms sukūrėte nuo mastelio priklausančius vaizdavimo įrankius. Sluoksniui savivaldybes ArcIMS Author nustatėte žemėlapio užuominas ir sukūrėte saugomą užklausą. Kai žemėlapis bus paskelbtas, saugoma uţklausa leis ţemėlapio vartotojams ieškoti *savivaldybes* pavadinimų.

# **6 ETAPAS: SUKURKITE** *ARCIMS* **VAIZDŲ PASLAUGAS**

### **RoLT.axl failui sukurkite vaizdų paslaugą:**

Šiuo etapu Lietuvos ţemėlapiui su geokodavimo funkcijomis sukursite vaizdų paslaugą.

- 84) Naudodamiesi *Windows Start* meniu, pasirinkite *Programs* (programos) > *ArcGIS* > *ArcIMS*, o tada pasirinkite *Administrator*, kad paleistumėte *ArcIMS Administrator*.
- 85) Kompiuterio pavadinimą iš *ArcIMS Site URL* pakeiskite į **terra.hnit-baltic.lt.** (meniu *File* (failas) > *Open Site* (atidaryti svetainę)). Pakeiskite ypatybes:

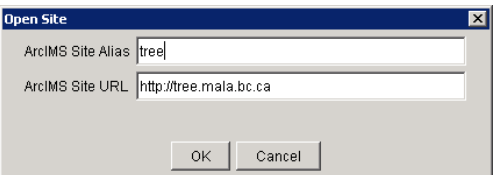

- 86) Kitame *Login* (registravimasis) dialogo lange įveskite vartotojo vardą **admin** ir, jei reikia, slaptažodį **admin**. Spustelėkite *OK* (gerai).
- 87) Meniu *View* (rodinys) *> Site Properties* (svetainės ypatybės) *ArcIMS Site* (*ArcIMS* svetainė) ir *Server Output* (serverio išvestis) dalyse pakeiskite nurodytas svetainės ypatybes. Kaip išvesties katalogo vietą (*Directory Location*) pasirinkite **C:\ArcIMS\Output**. Įsitikinkite, kad *Server Output* (serverio išvestis) nurodyta teisingai!

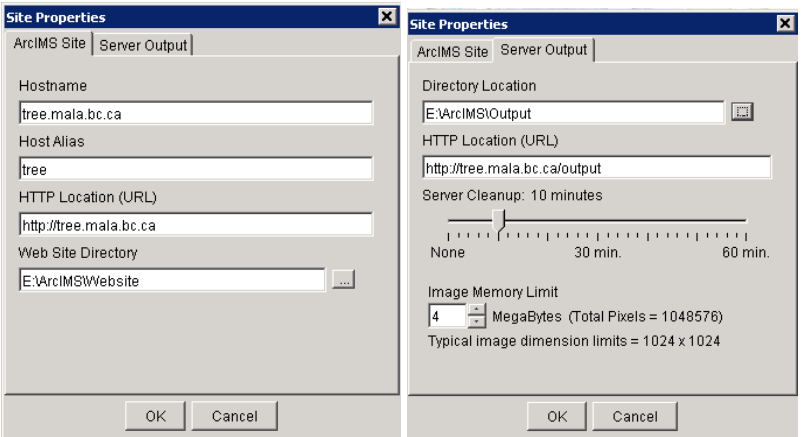

88) Išsaugokite (*Save*) *Administrator* konfigūraciją (*Configuration*). Dabar, naudodamiesi meniu *View*  (rodinys) *> Site Refresh* (svetainės atnaujinimas) arba svetainės atnaujinimo mygtuku (*Site Refresh*), atnaujinkite svetainę.

*ArcIMS Administrator* sudaro aplinką *ArcIMS* serverio paslaugoms kurti.

- 89) Kairiojoje dalyje spustelėkite paslaugų mygtuką (*Services*). Tada, naudodamiesi meniu *Service* (paslauga), pasirinkite *New* (nauja) arba paspauskite naujos paslaugos mygtuką (*New Service*). *New Service* (nauja paslauga) dialogo lange nurodykite naujos *ArcIMS* paslaugos pavadinimą, **axl** failo vietą ir naudojamą virtualų serverį.
- 90) Kaip pavadinimą (*Name*) įveskite **Lithuania XX** (be tarpų!). **XX** nurodo, kad tai yra jūsų užduotis, žymėjima lengvai supras dėstytojas.
- 91) *Map File* (žemėlapio failas) spustelėkite elipsės mygtuką <sub>im</sub>, pasirinkite **C:\ArcIMS\Website\YourUserName\** aplanką ir du kartus spustelėkite **RoLT.axl**.
- 92) Sukursite vaizdo paslaugą. Kaip virtualų serverį pasirinkite *ImageServer1*.
- 93) *Server Output* (serverio išvestis) dalyje kaip *Directory Location* (katalogo vieta) turi būti nurodyta **C:\ArcIMS\Output**, o kaip *HTTP Location (URL)* (HTTP adresas (URL)) – **http://terra.hnit-baltic.lt. /output**. Jei taip nėra, turite pasirinkti **C:\ArcIMS\Output** ir nurodyti šį išvesties katalogą.

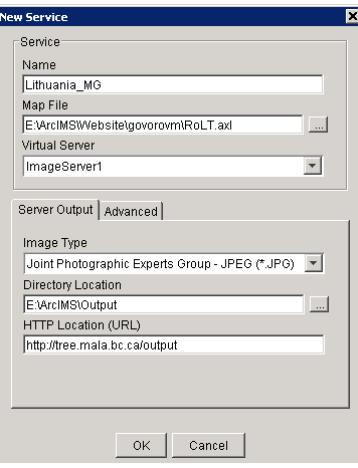

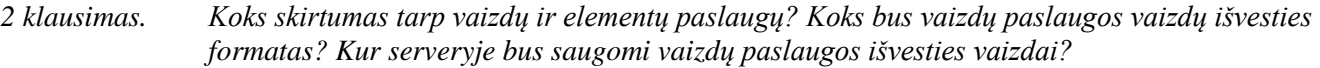

94) Norėdami sukurti *ArcIMS* vazdų paslaugą, spustelėkite *OK* (gerai). Jūsų **Lithuania\_XX** paslauga bus paleista automatiškai.

### **Sukurkite vaizdų paslaugą apžvalginiam žemėlapiui:**

Dabar reikės sukuti vaizdų paslauga **LTOverview** žemėlapiui.

95) Spustelėkite naujos paslaugos mygtuką (*New Service*). Uţpildykite *New Service* (nauja paslauga) laukus:

- *Name* (pavadinimas): **LTOverview\_XX** (be tarpų), **XX** nurodo, kad tai jūsų užduotis
- Jūsų *Map File* (žemėlapio failas): **C:\ArcIMS\Website\YourUserName \LTOverview.axl**
- *Virtual Server* (virtualus serveris): **ImageServer1**
- Serverio išvesties *Directory Location* (katalogo vieta): **C:\ArcIMS\Output**
- Serverio išvesties *HTTP Location (URL)* (HTTP adresas (URL)): **http://terra.hnit-baltic.lt. /output**
- 96) Kitiems laukams parinkčių nekeiskite. Spustelėkite *OK* (gerai).
- 97) Veikiančias **Lithuania\_XX** ir **LTOverview\_XX** paslaugas turite matyti sąraše (tuo pačiu metu gali veikti ir kitos *ArcIMS* paslaugos).
- 98) Kadangi šias *ArcIMS* paslaugas naudosite ateityje, patartina išsaugoti svetainės konfigūraciją. Išsaugojus svetainės konfigūraciją užtikrinama, kad jūsų *ArcIMS* paslaugos bus automatiškai paleistos iš naujo įjungus kompiuterį. Jei jūsų *ArcIMS* paslaugos neveikia, *ArcIMS* svetainės tinkamai neveiks. Spustelėkite konfigūracijos išsaugojimo mygtuką (*Save Configuration*).
- 99) Uţdarykite *Administrator*.

Šiuo etapu sukūrėte *ArcIMS* vaizdu paslaugas Lietuvos ir apžvalginiam žemėlapiams. Kurti *ArcIMS* paslaugas yra paprasta – tereikia įvesti paslaugos pavadinimą, pasirinkti žemėlapio konfigūracijos failą ir nurodyti paslaugos tipą. Tuomet vaizdų paslaugoms reikia pasirinkti išvesties vaizdo formatą ir išvesties katalogą.

# **7 ETAPAS: SUKURKITE HTML SVETAINES**

#### **Sukurkite svetainę ir pridėkite paslaugas:**

100) Naudodamiesi *Start* meniu, spustelėkite *Programs* (programos) > *ArcGIS* > *ArcIMS*, o tada paleiskite *ArcIMS Designer*. *ArcIMS Designer* paleidţiamas su *Create Web Site* (kurti svetainę) langu.

- 101) Kaip svetainės katalogo pavadinimą (*name of the Web site directory*) įveskite **LithuaniaXX**, kur **XX** yra jūsų identifikatorius.
- 102) Kaip tinklalapio pavadinimą įveskite *Lithuanian Map*. Norėdami tęsti, spustelėkite *Next* (toliau).
- 103) *Service* (paslauga) dalyje įsitikinkite, kad *ArcIMS* kompiuterio pavadinimas yra **http://terra.hnitbaltic.lt.**.
- 104) Toliau nurodysite, kokia paslauga bus naudojama kuriamai svetainei. *ImageServer1 Available Services* (pasiekiamos paslaugos) dialogo lange pasirinkite **Lithuania\_XX**. Tada, norėdami perkelti paslaugą į S*ervices in Web Site* (svetainės paslaugos) sąrašą, spustelėkite paslaugų pridėjimo mygtuką (*Add Services*). Norėdami tęsti, spustelėkite *Next* (toliau).

### **Pasirinkite peržiūros programos tipą ir nurodykite žemėlapio apimtį:**

- 105) *Java or HTML Viewe*r (*Java* arba HTML perţiūros programa) dalyje paţymėkite *HTML Viewer* (HTML perţiūros programa). Norėdami tęsti, spustelėkite *Next* (toliau).
- 106) *Web Site Template* (svetainės šablonas) dalyje vienintelis galimas pasirinkimas yra HTML šablonas. Spustelėkite *Next* (toliau).
- 107) *Map Extent* (žemėlapio apimtis) dalyje jums reikės nustatyti pradine žemėlapio apimti. Kitaip tariant, žemėlapio sritį, kurią vartotojas pamatys atidaręs peržiūros programą. Pradinę žemėlapio apimtį galite apriboti iki paslaugos ir konkretaus sluoksnio. Be to, jūs turite galimybę apriboti visą žemėlapį iki paslaugos ir sluoksnio. Paţymėkite langelį *Extent of selected service and layer* (pasirinktos paslaugos ir sluoksnio apimtis) ir nustatykite apimtį bei ribas (*Extent Limit*) pagal **Lithuania\_XX** paslaugą. Spustelėkite *Next* (toliau).

#### **Pasirinkite apžvalginio žemėlapio paslaugą:**

108) *Overview Map* (apžvalginis žemėlapis) dalyje reikia pasirinkti paslaugą, kuri bus naudojama apžvalginiam žemėlapiui kairiajame viršutiniame HTML peržiūros programos kampe. Spustelėkite išskleidžiamojo sąrašo rodyklę ir pasirinkite **LTOverview XX** paslaugą. Spustelėkite *Next* (toliau).

#### **Nurodykite žemėlapio ir mastelio juostos vienetus:**

109) Žemėlapio vienetai Lietuvos žemėlapyje yra metrai. Peržiūros programos mastelio juostoje bus vaizduojami kilometrai. Todėl *Scale Bar* (mastelio juosta) dalyje, kaip duomenų šaltinio vienetus (*Data Source Units*) pasirinkite metrus (*Meters*). Įsitikinkite, kas mastelio juostos vienetai (*Scale Bar Units*) yra kilometrai (*Kilometres*). Spustelėkite *Next* (toliau).

#### **Pasirinkite įrankių juostos funkcijas:**

*Toolbar Functions* (įrankių juostos funkcijos) dalyje galima pasirinkti mygtukus, kurie bus rodomi svetainėje. Kadangi naudojate HTML peržiūros programą, kai kurių mygtukų naudoti negalite.

- 110) Atkreipkite dėmesį, kad *Query* (uţklausa) antraštėje ţymimasis langelis, esantis po adreso nustatymo įrankiu (*Locate Address*) yra paryškintas pilka spalva. Kadangi Lietuvos ţemėlapio konfigūracijos faile nenustatėte **Lithuania\_XX**, šis įrankis nepasiekiamas.
- 111) *Zoom and Pan* (keisti mastelį ir perstumti) dalyje panaikinkite perstūmimo į vakarus įrankio (*Pan to West*) žymėjimą. Atkreipkite dėmesį, kad, panaikinus perstūmimo į vakarus (*Pan to West*) įrankio žymėjimą, panaikinamas ir visų kitų perstūmimo įrankių žymėjimas. Nėra prasmės palikti vienus įrankius įjungtus, o kitus išjungtus.
- 112) Palikite kitų įrankių ţymėjimą tokį, koks jis yra. Norėdami tęsti, spustelėkite *Next* (toliau).

#### **Nurodykite svetainės vietą:**

*Web Site Location* (svetainės vieta) dalyje numatytasis svetainės katalogas yra **C:\ArcIMS\Website**. Galite

sukonfigūruoti, kad serveris naudotų kitoje pasirinktoje vietoje esantį katalogą.

- 113) Spustelėkite mygtuką *Change* (keisti) ir pasirinkite darbinį katalogą **C:\ArcIMS\Website\YourUserName\**. Priskirkite darbinį aplanką svetainės katalogui.
- 114) Tada spustelėkite *Create Web Site* (kurti svetainę).
- 115) *Web Site Summary* (svetainės duomenys) dalyje nurodytas svetainės pavadinimas, katalogo vieta ir naudojamos paslaugos. Visada naudinga pasiţymėti svetainėse naudojamas paslaugas. Spustelėkite *Design* (projektuoti).
- 116) Uţdarykite ir išeikite iš *ArcIMS Designer*.

### **Išbandykite** *Malaspina* **svetainę:**

Metas išbandyti naująją Lietuvos peržiūros programą.

- 117) Kompiuteryje paleiskite naršyklę (ne *ArcIMS* serveryje).
- 118) Naršyklės adreso langelyje įveskite **http://terra.hnitbaltic.lt.mala.bc.ca/Website/YourUserName/LithuaniaXX**. Taip nurodote HTTP adresą, atitinkantį **LithuaniaXX** aplanko, kuriame yra visi svetainės failai, maršrutą.
- 119) Paspauskite *Enter* (įvesti). Peržiūros programos centre rodomas Lietuvos žemėlapis. Kairėje matysite įrankių juostą su mygtukais, skirtais funkcijoms, kurias pasirinkote *Designer*. Dešinėje matysite ţemėlapyje prieinamų sluoksnių sąrašą.
- 120) Lėtai perkelkite pelės ţymeklį virš kairėje esančios įrankių juostos, kad išsiaiškintumėte visų mygtukų funkcijas. Norėdami patikrinti, kaip veikia, spustelėkite legendos (*Legend*) ir sluoksnių sąrašo (*Layer List*) perjungimo (*Toggle*) mygtuką. Baigę sugrįţkite į sluoksnių sąrašo (*Layer List*) rodinį.
- 121) Dabar išbandykite apžvalginio žemėlapio perjungimo mygtuką □ (*Toggle Overview Map*).
- 122) Spustelėkite mastelio didinimo mygtuką (*Zoom In*) ir žemėlapio šiaurės vakarų dalyje nubraižykite stačiakampį. Mastelį keiskite tol, kol pamatysite savivaldybių žymes.
- 123) Sugrąžinkite buvusi mastelį, kad matytumėte foninį vaizdą. Atminkite, kad sluoksniams pateikti anksčiau nustatėte mastelio priklausomybes. Įjunkite visą ţemėlapio vaizdą (*Zoom to Full Extent*).

Kitu etapu toliau tirsite Lietuvos peržiūros programą. Šiuo etapu, norėdami sukurti HTML svetaines Lietuvos paslaugoms, naudojote *ArcIMS Designer. Designer* vedlys yra aplinka, kurioje pasirinkote pagrindinio ir apžvalginio žemėlapių paslaugas, nustatėte žemėlapio apimtį, duomenų šaltinio ir mastelio juostos vienetus bei pridėjote įrankių juostos funkcijas. Lietuvos žemėlapyje naudojamas nuo mastelio priklausantis vaizdavimas, kurį ankstesniais etapais elementams ir žymėms apibrėžėte žemėlapio konfigūracijos faile.

# **8 ETAPAS: IŠTIRKITE HTML PERŽIŪROS PROGRAMOS FUNKCIJAS**

# **Identifikuokite** *Apskritys***:**

124) Suaktyvinkite (*Active*) *Apskritys* sluoksnį sluoksnių sąraše. Spustelėkite identifikavimo mygtuką (*Identify*), o tada paspauskite *apskritys*. Atributai *apskritys* nurodyti perţiūros programos apačioje.

# **Sukurkite** *Roads* **buferį:**

- 125) Šiuo etapu sukursite kelių buferį. Įsitikinkite, kad *Roads* yra aktyvus sluoksnis. Atnaujinkite (*Refresh*) žemėlapį.
- 126) Norint sukurti buferi elementams, šie turi būti pažymėti. Spustelėkite pasirinkimo stačiakampiu mygtuką <sup>k</sup> (*Select By Rectangle*) ir, norėdami pažymėti, apie kelią apibrėžkite stačiakampi. Pasirinkti keliai žymimi geltonai. Atkreipkite dėmesį, kad žemėlapio apatinėje dalyje rodomi kelių atributai.
- 127) Norėdami padidinti mastelį, spustelėkite vieno pasirinkto kelio įrašytą (*Rec*) numerį atributų lentelėje.
- 128) Spustelėkite buferio mygtuka  $\frac{4}{3}$  (*Buffer*). *Buffer* (buferis) irankio parametrai rodomi apatinėje peržiūros programos dalyje. Sluoksnyje *Savivaldybes* paryškinkite elementus, kurie yra ne didesniu nei 1 000 metrų atstumu nuo pasirinktų elementų. Paţymėkite langelį, esantį šalia *Display attributes* (rodyti atributus). Spustelėkite *Create Buffer* (kurti buferį). Sumažinkite mastelį, kad pamatytumėte buferį ir pasirinkimo rezultatus.
- 129) *Savivaldybes*, esančios ne didesniu nei 1 kilometro atstumu nuo pasirinktų kelių, yra pažymėtos, o jų atributai rodomi apatinėje peržiūros programos dalyje. Paslinkite žemyn atributų lentelę. Spustelėkite pasirinkimo valymo mygtuką (*Clear Selection*).

### **Ieškokite savivaldybių (***Savivaldybes***):**

- 130) Toliau jūs norėsite surasti kai kurias lankytinas savivaldybes (*Savivaldybes*). Įsitikinkite, kad mastelis yra mažesnis nei 1:1 000 000, o sluoksnis *Savivaldybes* yra aktyvus. Spustelėkite paieškos mygtuką .
- 131) Peržiūros programos apačioje spustelėkite išskleidžiamojo sąrašo rodyklę, esančią šalia *Savivaldybes*. Tik viename sluoksnyje *Savivaldybes* saugoma užklausa, prieinama *Savivaldybes* sluoksniui. Atsiminkite, kad sukūrėte saugomą užklausą, kurdami **RoLT.axl** žemėlapio konfigūracijos failą.
- 132) *Value* (reikšmė) langelyje įveskite *Utenos apskr*. Spustelėkite *Execute* (vykdyti). Pasirinktos visos Utenos savivaldybės. Spustelėkite perstūmimo įrankį (*Pan*) ir perstumkite pasirinktą elementą į ţemėlapio centrą. Norėdami pamatyti pirmąjį pasirinktą elementą, spustelėkite įrašo (*Rec*) numerį 1. Norėdami sugrįžti prie ankstesnės žemėlapio apimties, spustelėkite sugrįžimo prie paskutinės apimties mygtuką  $\bigotimes$  (*Back to Last Extent*). Galite ieškoti  $\bigotimes$  kitų savivaldybių.

### **Išmatuokite bendrą kelionės tarp dviejų miestų atstumą:**

Nusprendėte keliauti iš Kauno į Klaipėdą. Norite išmatuoti apytikslį atstumą tarp šių dviejų miestų.

- 133) Pakeiskite žemėlapio mastelį, perstumkite jį, kad pamatytumėte abu miestus. Isidėmėkite, kurio vietoje yra šie miestai. Spustelėkite matavimo įrankį <del>≙</del> (*Measure*). Spustelėkite Kauną, o tada – Klaipėdą.
- *3 klausimas. Koks yra jūsų kelionės, jei keliautumėte tiesiausiu keliu, atstumas?*
	- 134) Spustelėkite pasirinkimo valymo mygtuką (*Clear Selection*). Kelyje tarp Kauno ir Klaipėdos galite atlikti tikslesnius matavimus.
	- 135) Baigę uždarykite naršyklės langą.

Kaip matote, HTML peržiūros programa turi daug funkcijų. Jos turėtų atitikti jūsų darbo su elektroniniais žemėlapiais poreikius.

# **9 ETAPAS: SUKURKITE ATSARGINĘ SVETAINĖS KOPIJĄ**

136) Nukopijuokite visus aplankus ir failus iš **C:/Website/YourUserName\LithuaniaXX** į kompiuterį. Tai atlikite kiekvieno laboratorinio darbo pabaigoje ar po kiekvieno labai svarbaus veiksmo.

# **10 ETAPAS: SVETAINĖS PUBLIKAVIMAS**

Paskutiniu šio laboratorinio darbo etapu įkelkite tinklalapius į talpinimo svetainę.

1. Atnaujinkite **WebMapServices.html** tinklalapį, kurį sukūrėte pirmojo laboratorinio darbo metu. Į tinklalapį įtraukite pateiktą nuorodą:

```
<a href="http://terra.hnit-
baltic.lt./Website/YourUserName/LithuaniaXX">ArcIMS Lithuanian Viewer</a>
```
2. Nueikite į jūsų talpinimo svetainę (pvz., http://www.geocities.com/yourname/) ir ištrinkite seną **WebMapServices.html**.

- 3. Įkelkite atnaujintą **WebMapServices.html** failą į savo svetainę (pvz., [http://www.geocities.com/yourname/\)](http://www.geocities.com/yourname/) ir išbandykite tinklalapyje esančią nuorodą. Atlikę visus prieš tai nurodytus veiksmus, galite peržiūrėti savo ArcIMS tinklalapius žiniatinklyje.
- 4. Įvertinimui pateikite **index.html** pradžios tinklalapio URL nuorodą (pvz., [http://www.geocities.com/yourname/\)](http://www.geocities.com/yourname/). Be to, atlikę šį darbą, atsakykite į tekste pateiktus klausimus. Nukopijuokite klausimus ir atitinkamus atsakymus į atskirą tekstinį dokumentą ir pateikite jį naudodami *Blackboard*.